## <https://www.youtube.com/watch?v=pzao2waIKog>

## **Dubbel effect** – video les

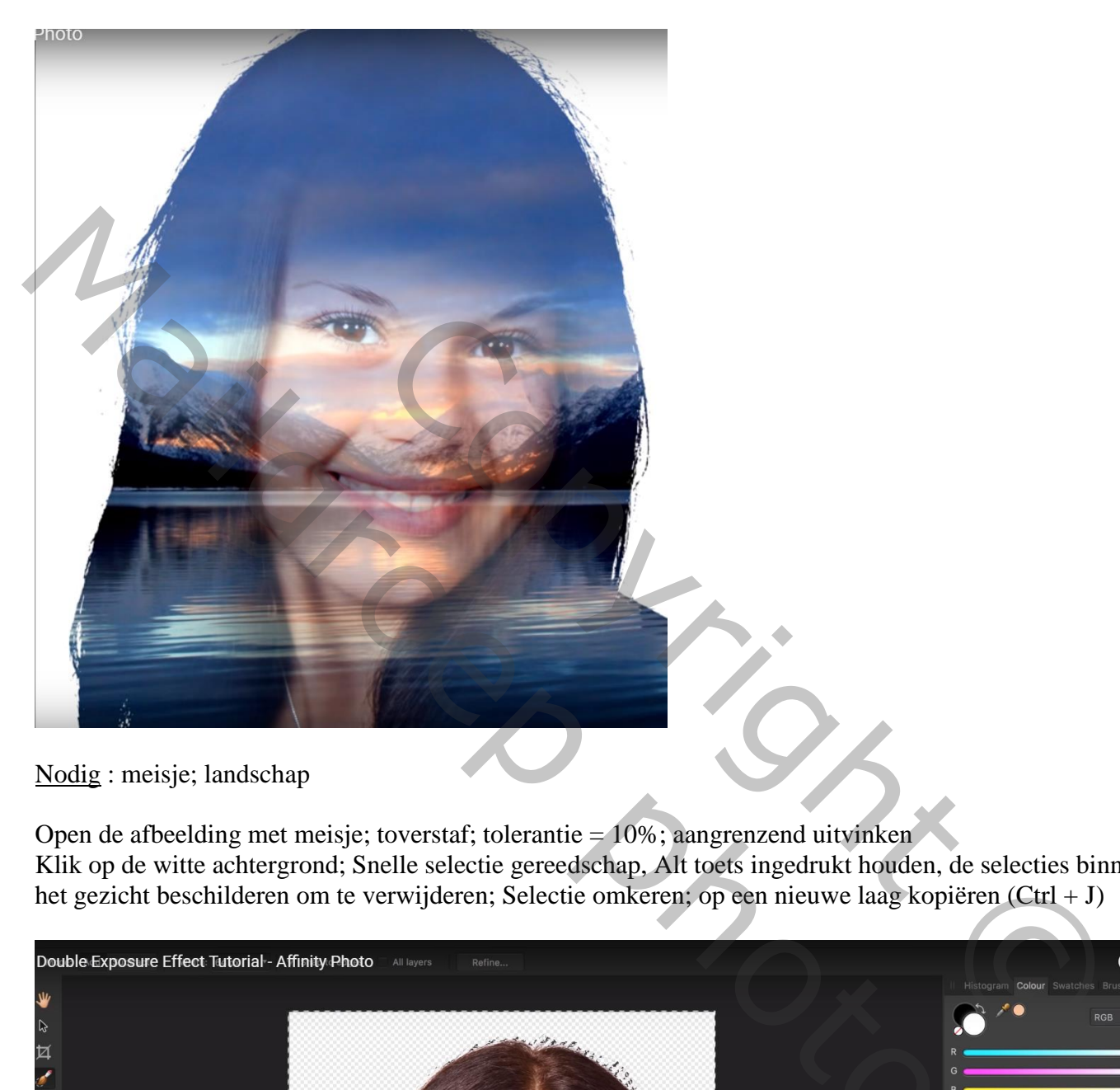

Nodig : meisje; landschap

Open de afbeelding met meisje; toverstaf; tolerantie = 10%; aangrenzend uitvinken Klik op de witte achtergrond; Snelle selectie gereedschap, Alt toets ingedrukt houden, de selecties binnen het gezicht beschilderen om te verwijderen; Selectie omkeren; op een nieuwe laag kopiëren (Ctrl + J)

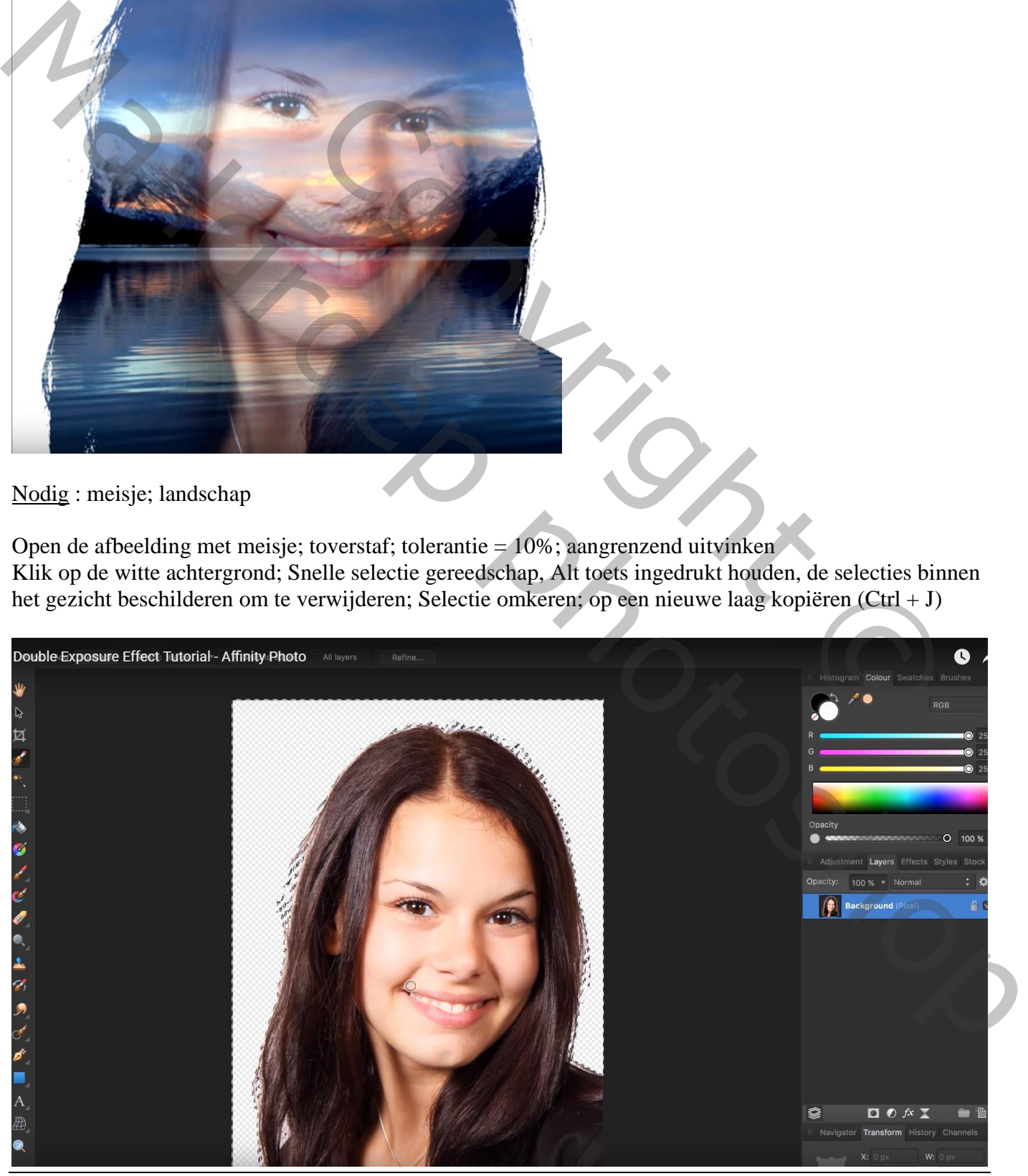

Dubbel effect – blz. 1 Vertaling T

Vul de onderste achtergrond laag met witte kleur Dupliceer de laag met "meisje"  $\text{[Ctrl + J)}$ Afbeelding met landschap toevoegen ; pas de grootte aan om geheel het document te vullen

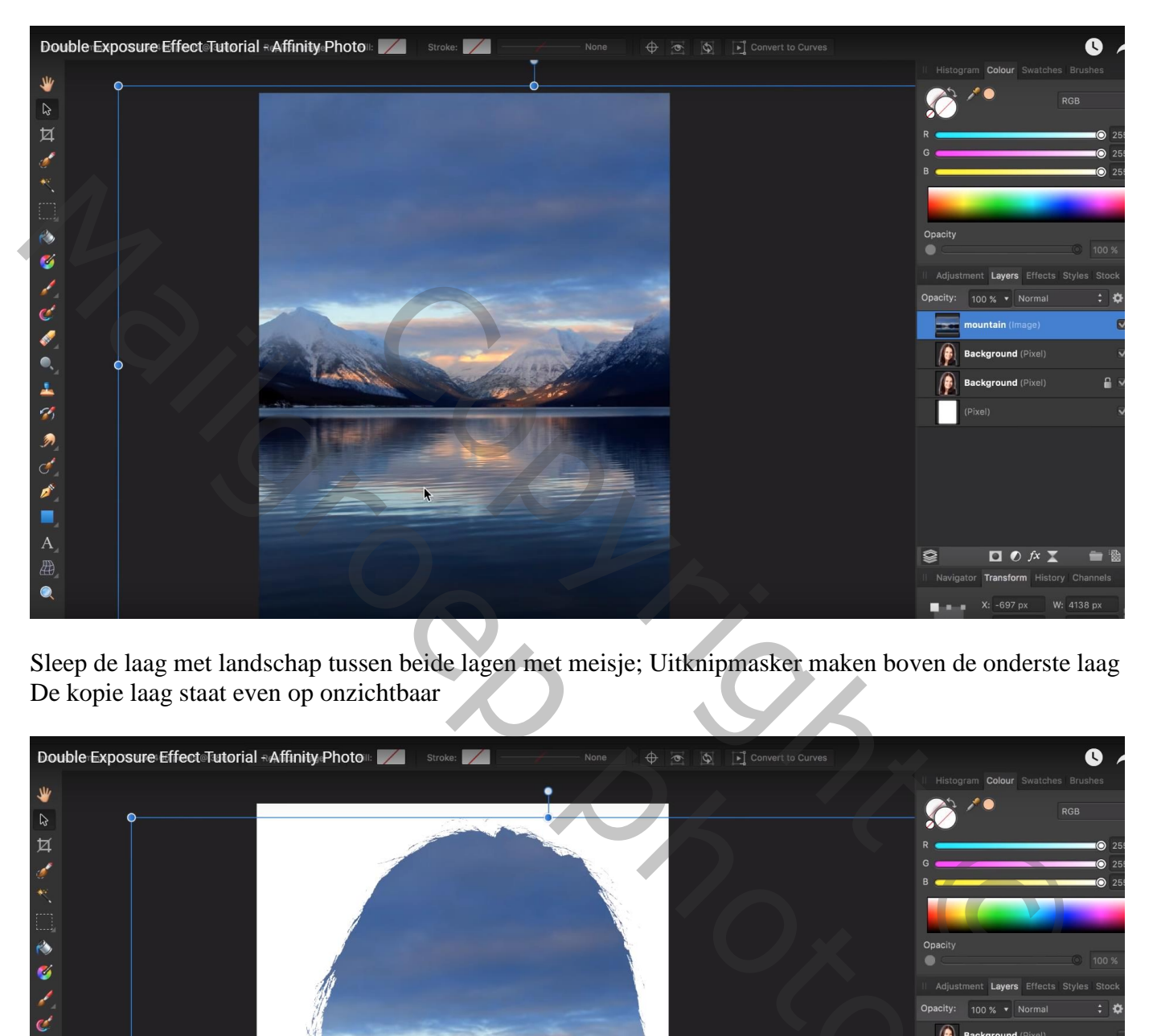

Sleep de laag met landschap tussen beide lagen met meisje; Uitknipmasker maken boven de onderste laag De kopie laag staat even op onzichtbaar

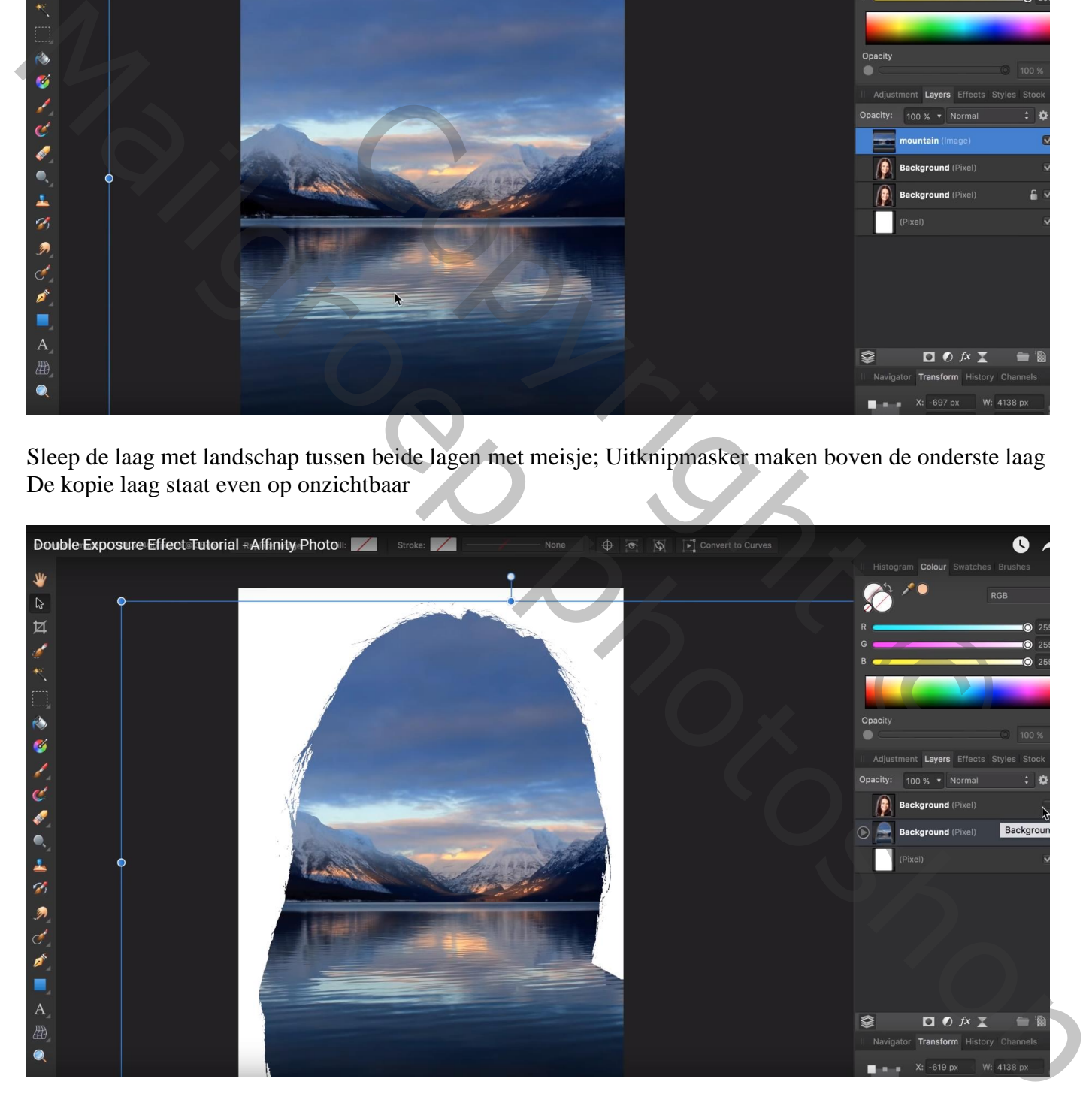

Kopie laag weer zichtbaar maken; Zet voor die bovenste laag de laagmodus op Bleken

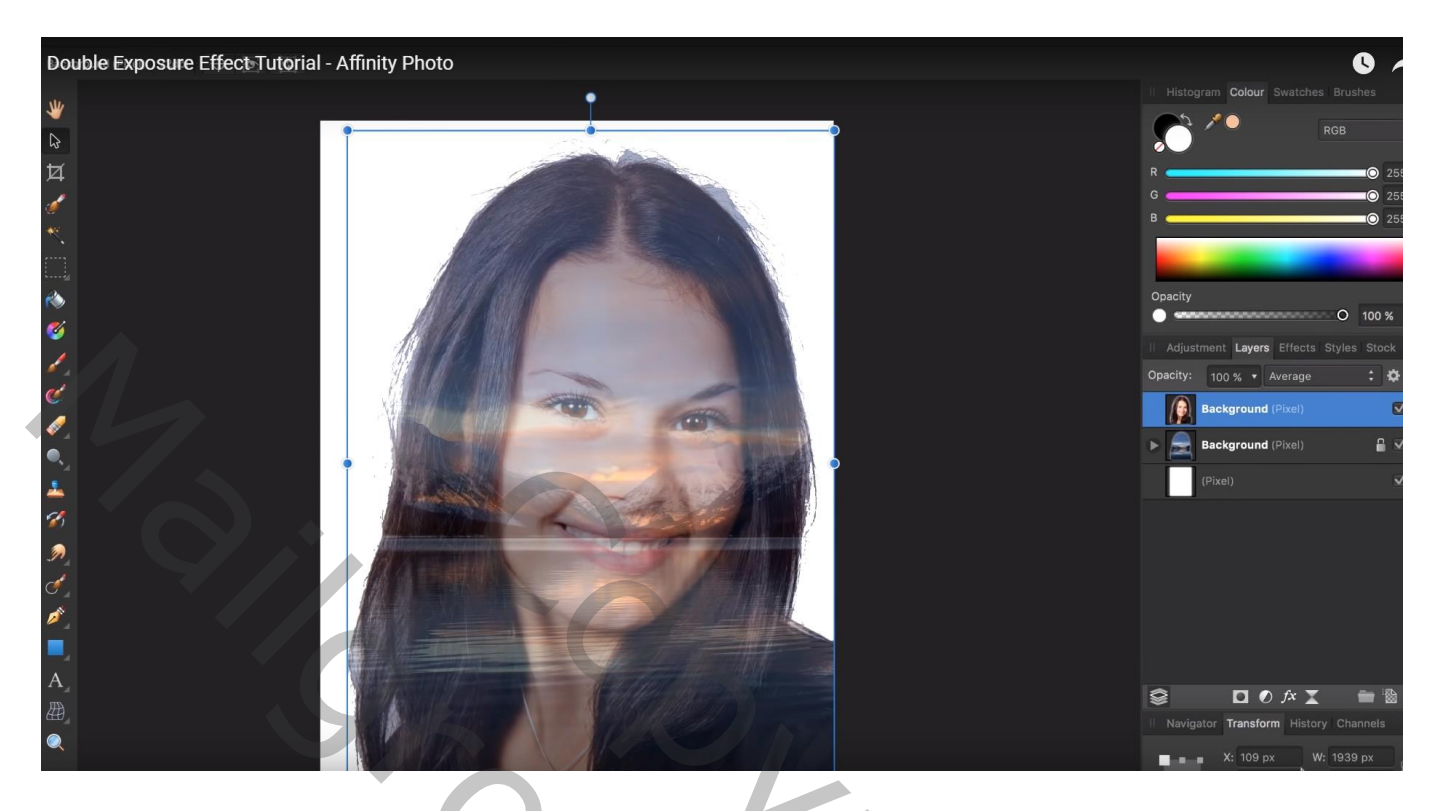

Voeg aan die bovenste kopie laag een laagmasker toe; zacht zwart penseel; , stroom = 35% Schilder delen weg zodat wat meer zichtbaar is van de landschap foto eronder

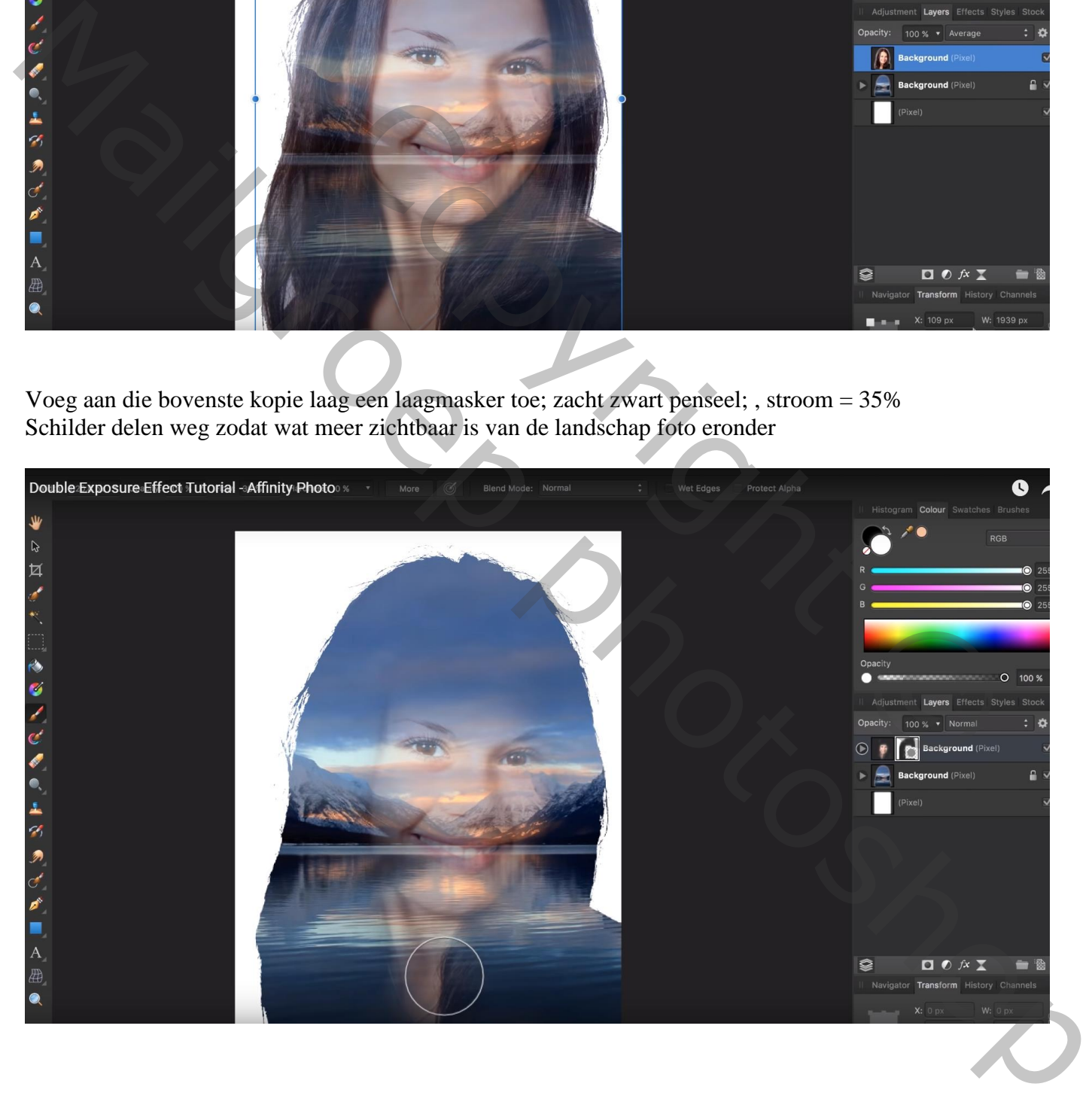

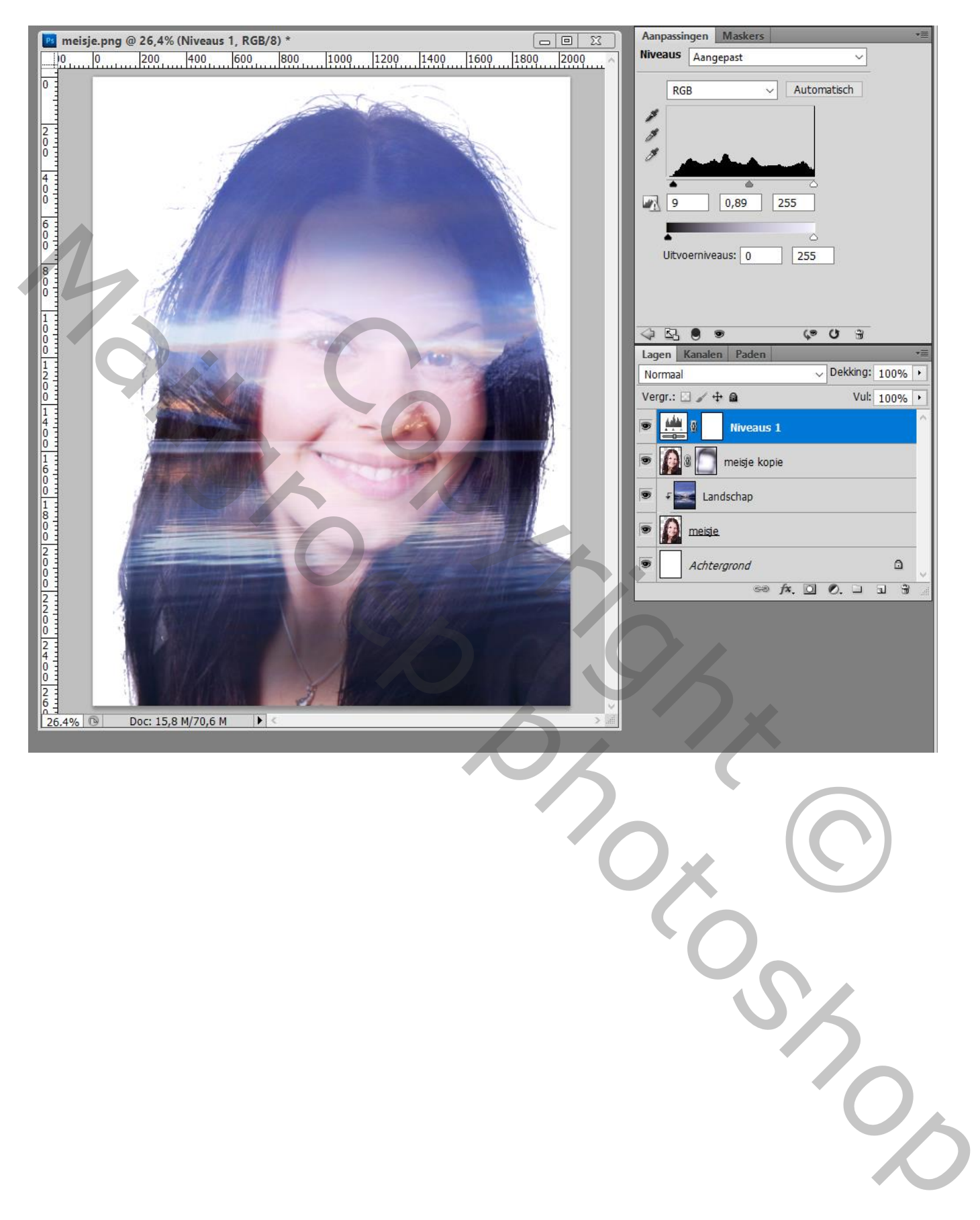